**with Local Quotas** 

# **Server-less Job Accounting (SJA)**

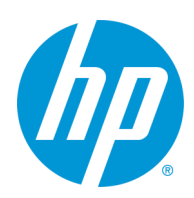

## **Contents**

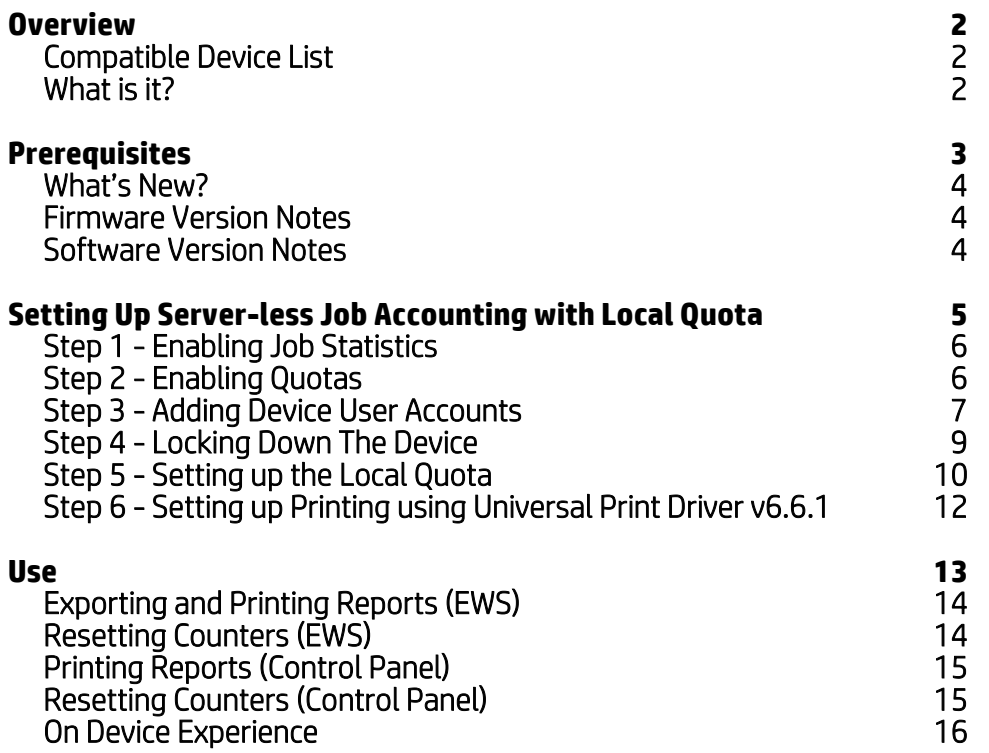

## <span id="page-1-0"></span>**Overview**

This guide is designed to walk you through the setup and basic use of Server-less Job Accounting and Quota. This guide is based on FutureSmart v4.6.1 (Date Code 20180531) firmware and newer and the device listing below.

#### *HP's version of Embedded Job Accounting is known as Server-less Job Accounting (SJA).*

## **Compatible Device List**

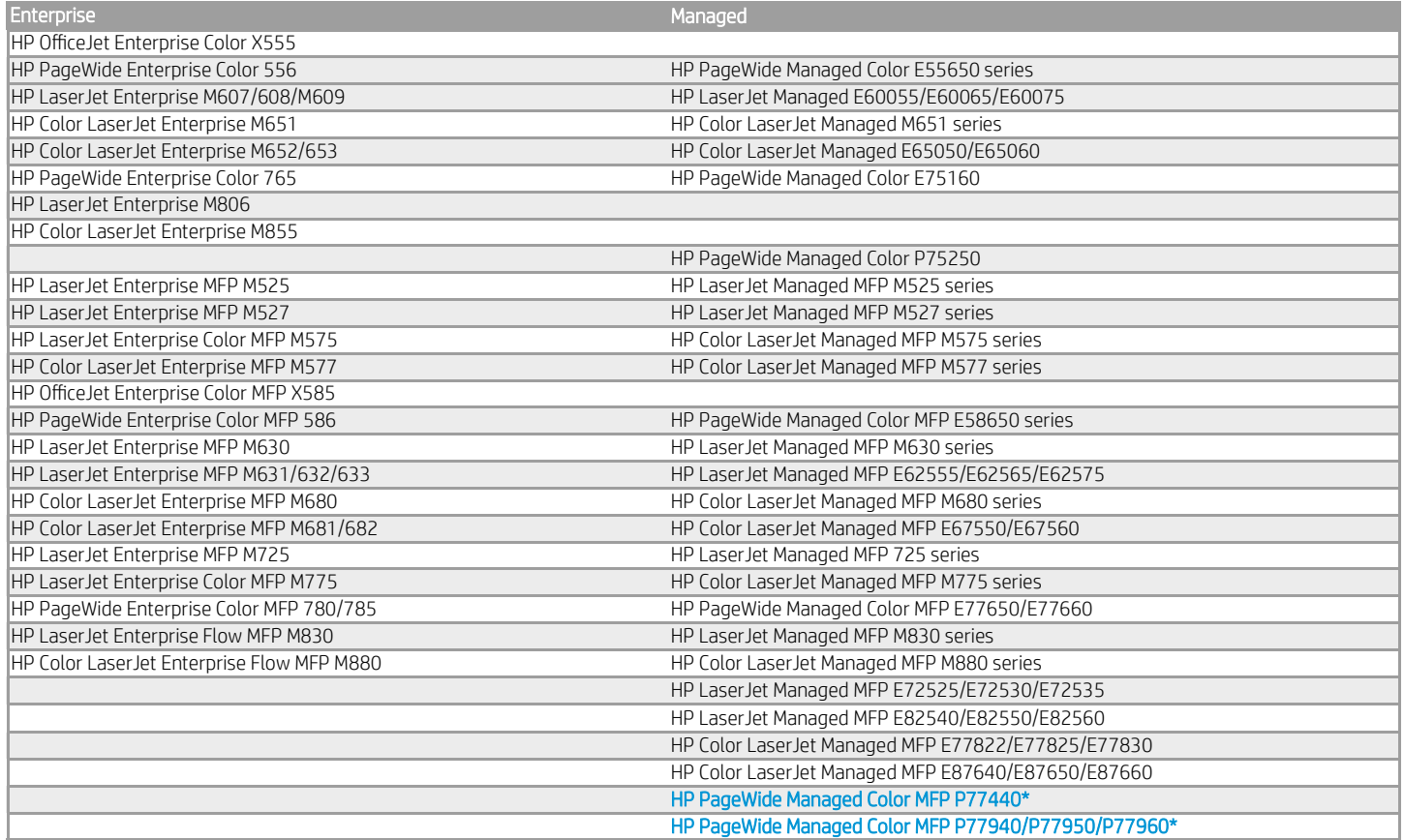

#### \*Job Statistics capability only

## **What is it?**

Server-less JA was designed for small businesses with fewer than 10 devices and is designed to only provide simple statistics and quota functionality.

SJA provides the ability to track and report mono and color copied sides, mono and color printed sides, scanned sides and sent fax sides. By design, there is no interaction with WJA, JAM, HP Security Manager, HP Roam, HP Smart App, HPAC, HPCR, Active Directory, proximity cards or any other server-based solution. SJA is only available to the device Administrator and the Administrator account must have a password set to see the configuration options.

SJA utilizes existing local device user account configurations to associate user accounts with User Access Codes. Administrators can utilize generated user access codes or set unique access codes (note: access codes can NOT be duplicated). Up to 2,000 local device users/accounts can be configured. Device User Account information can be exported and imported to other devices.

SJA can be configured with a local quota that can block guest printing, copying, and digital send. SJA with local quota does provide the ability to track and limit, allow, or deny users the ability print, copy, use digital send, and fax $^1$ .

<sup>1</sup>Outgoing Fax is tracked per User Access Code provided at the front panel. To require a User Access Code and block guest outgoing fax access use device permissions and remove guest access to Fax.

# <span id="page-2-0"></span>**What's New?**

# **Firmware Version Notes**

# **Software Version Notes**

# **Setting the Admin Password**

# **Prerequisites**

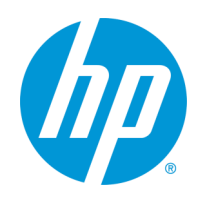

## <span id="page-3-0"></span>**What's New with Server-less Job Accounting with Local Quotas**

With the introduction of Future Smart **v4.6.1 (Date Code 20180531)** devices have the ability to apply Quotas to our Server-less Job Accounting feature. With this feature also comes a different way to control Color Restriction that is not based off of Network or Application Name. In addition, the new UPD 6.6.1 is more intuitive, and provides the option to prompt for the User Access Code.

#### **Prerequisites**

Below is the list of prerequisites required to enable Server-less Job Accounting with Local Quotas:

- FutureSmart v4.6.1 or newer (not available on hp.com) To attain FS 4.6.1 talk to your Pre-Sales technical consultant
- Universal Print Driver (UPD) v6.6.1 (not available on hp.com) To attain UPD 6.6.1 talk to your Pre-Sales technical consultant
- EWS Admin Password Set The Admin password on the device must be set

*FutureSmart 4 Firmware Version Notes:* 

- *(Recommended) v4.6.1 and newer: Server-less Job Accounting with Job Statistics and Local Quotas. Can be utilized to deny print jobs sent without a User Access Code (i.e. restricts Guest printing).*
- *v4.5.1 to v4.6.0.1: Server-less Job Accounting with Job Statistics only. The devices will allow guest print jobs to print even if no code is entered into the print driver. To ensure proper tracking of all print jobs, it is recommended to upgrade to 4.6.1 or later or that the print driver's preferences are set with the User Access Code at the user's workstation.*

*Universal Print Driver (UPD) Version Notes:* 

- *(Recommended) UPD v6.6.1: Not available on hp.com, Job Accounting tab available (and enabled by default), will allow for a Prompt prior to each print to specify User Access Code, and more intuitive user experience*
- *UPD v6.5: The driver will allow for Custom Name (for entry of User Access Code) without the need to enable Job Storage*
- $\Rightarrow$  Earlier than UPD v6.5: The driver will allow for prints to be captured via Custom Name (for entry of User Access Code) and Job *Storage enabled as Personal or Stored Job*

#### **Setting the Admin Password**

Server-less Job Accounting also requires the admin password to be set. If the admin password is not set, you will still be able to add Users and also lock down the device but the Job Statistics Log and Local Quota feature will not be available. If the admin password has not been set, you can do this in the EWS. By default, the password is blank out of the box.

To set the password, you will want to navigate to the "Security" tab, the "General Security" section should already be highlighted and here you can set the admin password.

*If no password has been set, it will be indicating this by saying "Password is not set." under the "Old Password" field. Another indicator the password has not been set is if you a yellow exclamation next to "Access Control".*

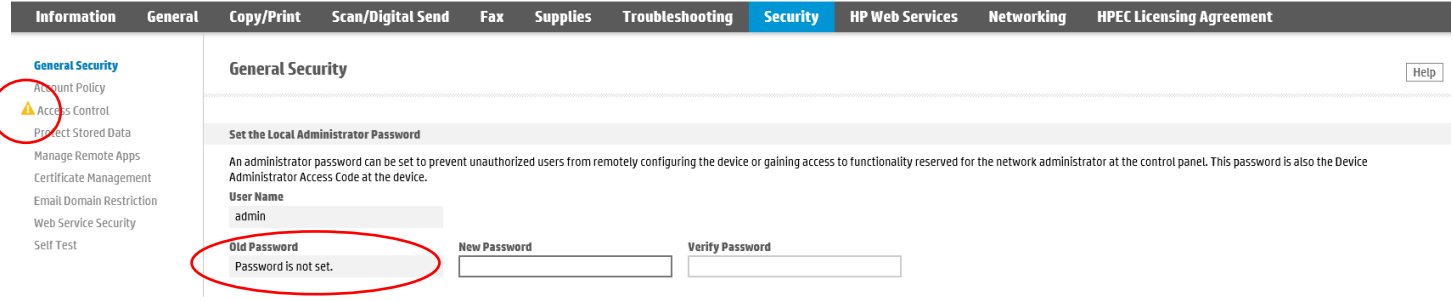

#### *EWS Admin Password Notes:*

 *If you need to change the password complexity, this can be found under the "Security" tab, "Account Policy" section. Here you can change required length, complexity and even lockout settings.* 

<span id="page-4-0"></span>**Enabling Job Statistics and Quota Setting Up Device Users Configuring Device Access Design the Local Quotas Install and Setup a Print Driver**

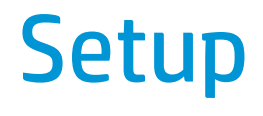

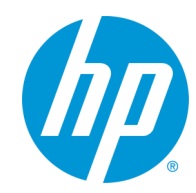

<span id="page-5-0"></span>With the introduction of Future Smart v4.6.1 (Date Code 20180531), devices have the ability to apply Quotas to our Server-less Job Accounting feature. With this function also comes a different way to control Color Restriction that is not based off of Network or Application Name, instead is solely based off of User Access Code.

*For Server-less Job Accounting with Local Quotas to function properly you must enable Device User Statistics, the Local Quota service, and setup all Device Users . If you are using Server-less Job Accounting with Local Quotas to restrict color, it is most often best to leave the default Permission Sets untouched.* 

#### **Step 1 - Enabling Job Statistics**

To enable Job Statistics for users, select the "General" tab and then navigate to the "Job Statistics Settings". Scroll to the bottom of the page to "Device Users Statistics Log" header and click on "Enable Device User Statistics Log". Click "Apply".

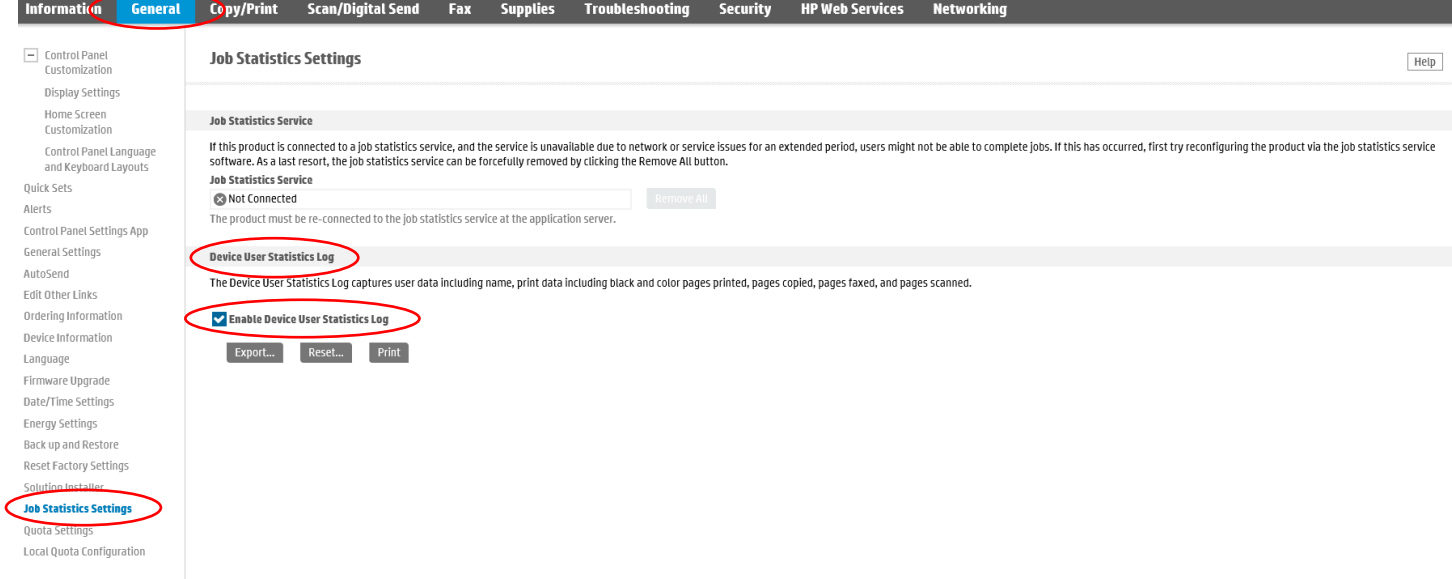

#### **Step 2 - Enabling Quotas**

To enable Local Quota will want to navigate to the "General" tab and then "Quota Settings". On the screen, you will want to check off the box for "Enable local quota service" then hit "Apply"

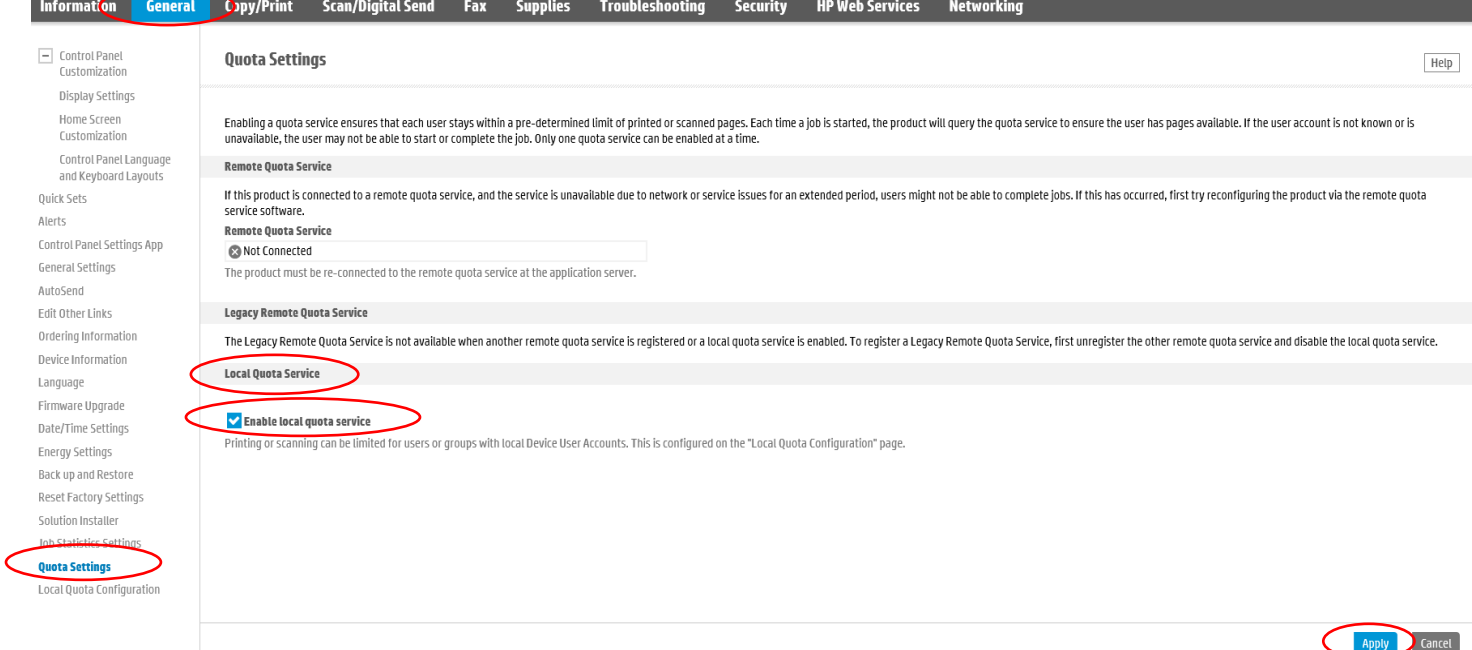

<span id="page-6-0"></span>Device User Accounts are used to create User Access Codes that are required for Server-less Job Accounting, Quota, and locking down the control panel.

#### **Step 3 - Adding Device User Accounts**

To track new users, select the "Security" tab and then "Access Control" link. Scroll down to the "Device User Accounts" header and click the New button.

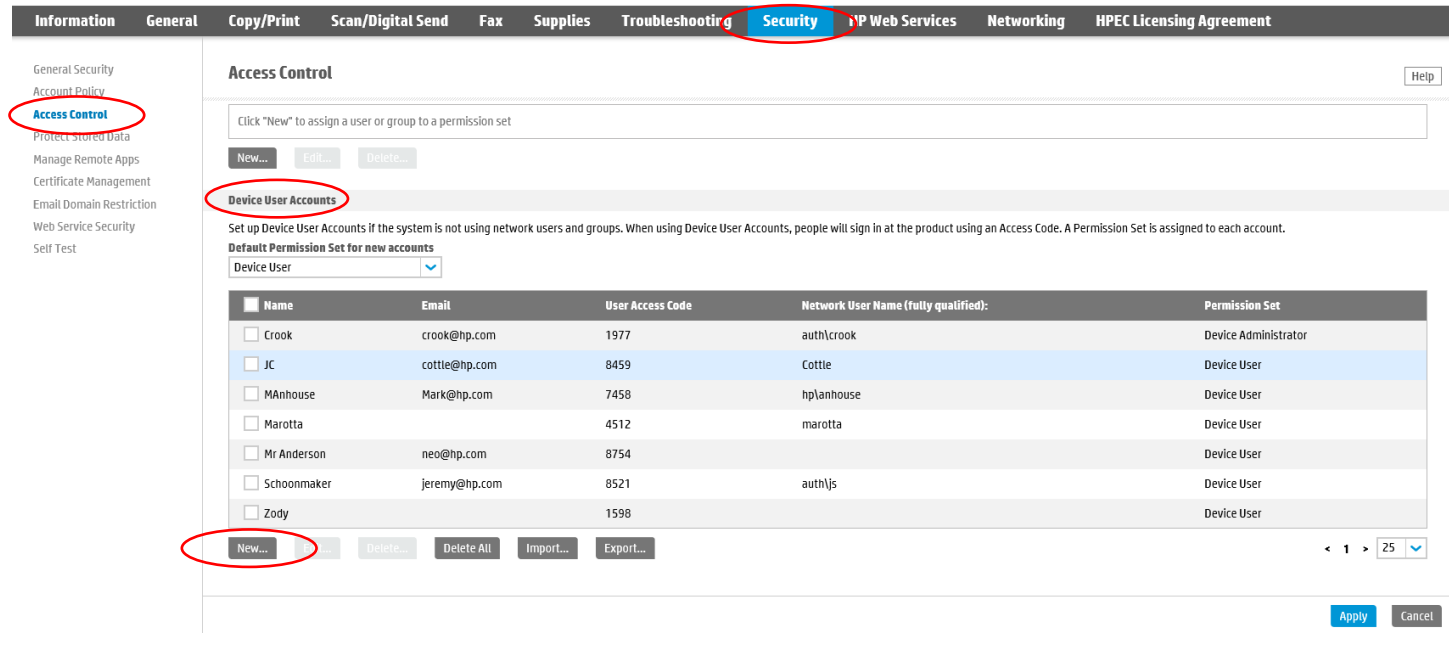

*When creating Device Users and utilizing Server-less Job Accounting with Local Quota the User Access Code is used to track usage, identify device permissions, limit, restrict, and allow access to color and mono prints, color and mono copies, digital send, and fax.* 

Next it will ask you for the User information. Once you are done entering in the User information click on the "OK" button.

Display Name - This name will be shown in EWS, the Control Panel, the Job Log, and on the Server-less Job Accounting Job Statistics Log exports

Email Address - Email address for user, this field is not required

Network Name - Your Windows username that will be captured from the print stream, this field can be left blank

Access Code - This will be the code used to access the Control Panel and the code used in the Print driver if you are using Server-less Job Accounting with Local Quota, this field should be filled in, but is not required

Permission Set - This is the permission set the user can be connected to for custom access to the control panel. If no restrictions are being used or if restrictions are being applied to the "Device User" permission set this can be left on "Device User".

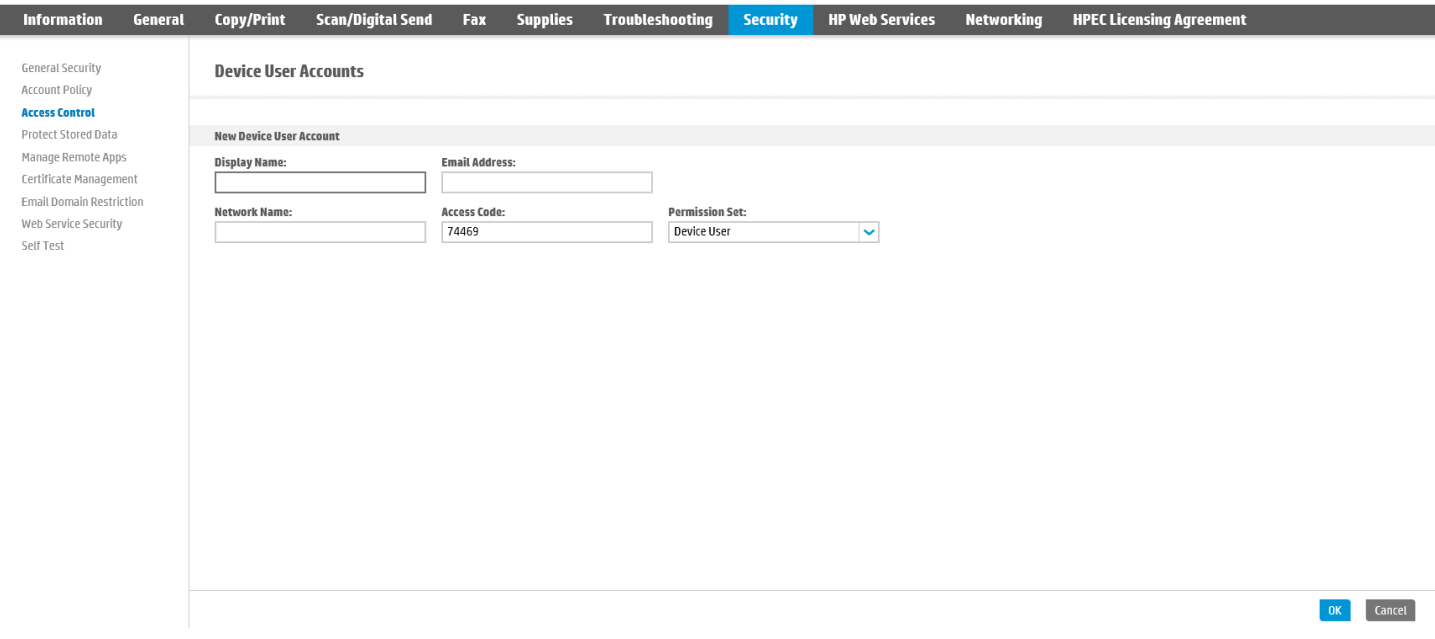

*You may find it easier to create additional users in Excel and then Import your list. The easiest way is to create one or two users, then "Export" the list as a .csv then "Import" the list back in after adding all your users in Excel.* 

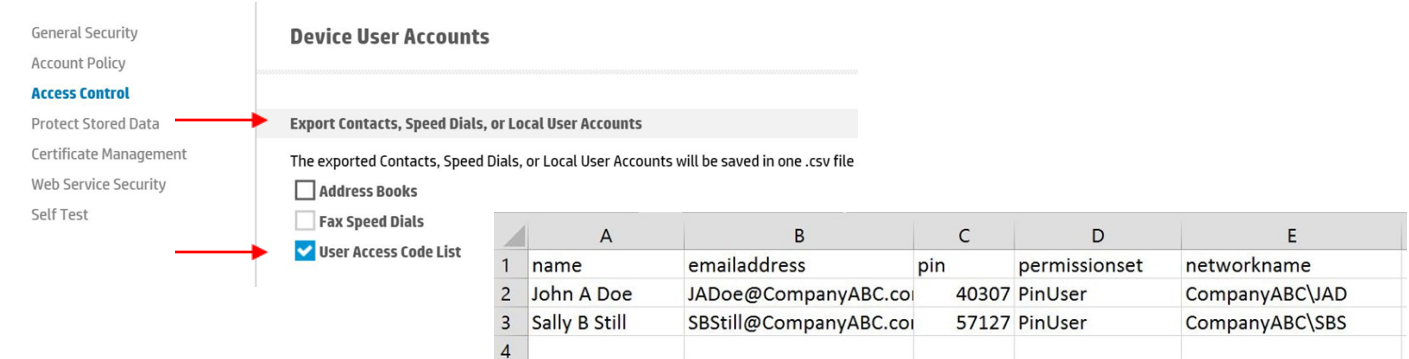

 $5<sup>7</sup>$ 

#### <span id="page-8-0"></span>**Step 4 - Locking Down The Device using Access Control and Permission Sets (optional)**

(Recommended) If you do not lock down the device, you can sign in via the "Sign In" button on the Control Panel with a User Access Code and all actions per the Local Quota Configuration are allowed. Without being signed in, all actions performed will be completed as "Guest" in Server-less Job Accounting with Local Quota. All Server-less Job Accounting Local Quota restrictions are still in place without locking the device down.

Optionally, you can lock down a device to prompt for User Access Code for every activity.

To lock down the device forcing a login using Device User Access Codes when walking up to a device, go to the "Security" tab, "Access Control" section. From here scroll down to the "Sign-In and Permission Policies" area. Here click on the box right below "Device Guest" so nothing but locks show up on all of the device options. Make sure "Sign-In Method" is also set to "Local Device". Click on "Apply".

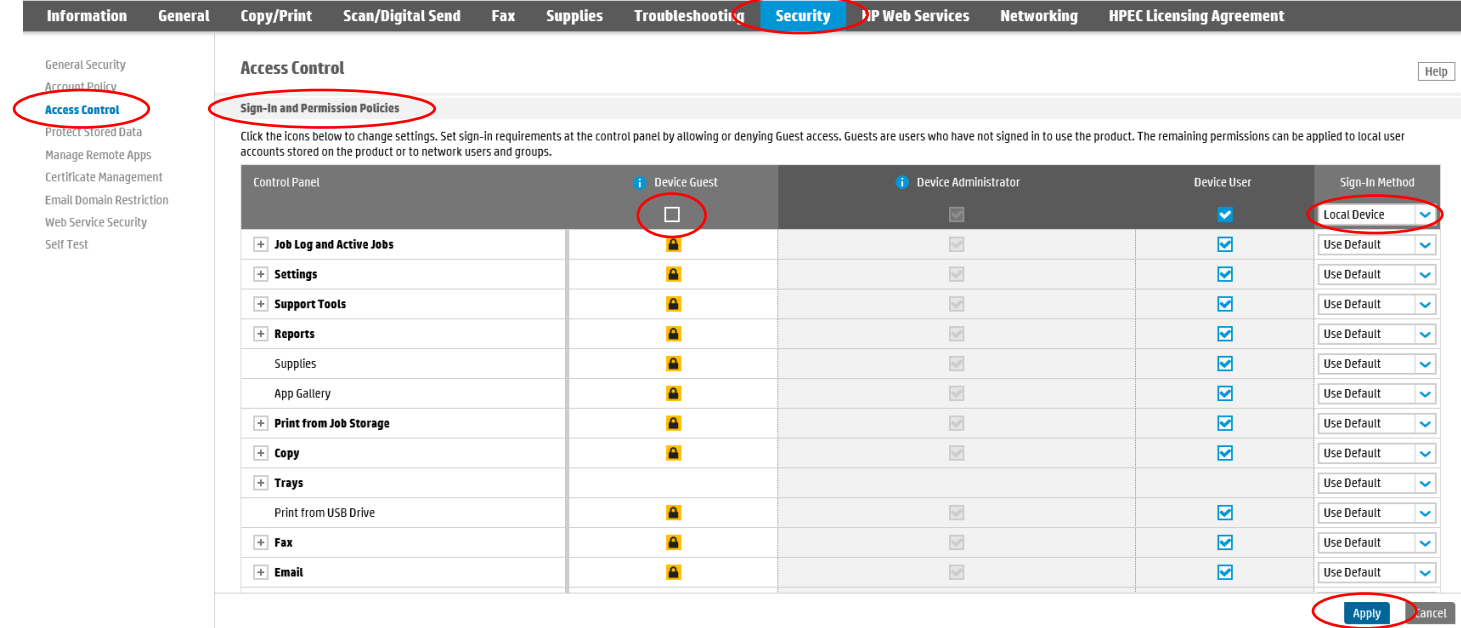

*Restricting Outgoing Fax Notes::* 

- *If you want to restrict outgoing Guest faxes and track every outgoing fax to an account set "Device Guest" fax option to locked (sign -in required). Without this set the Guest account faxes and outgoing fax jobs created while a user is signed in via User Access Code are tracked.*
- $\Rightarrow$  0utbound faxes sent via the PC Send to Fax driver cannot be tracked currently.

#### <span id="page-9-0"></span>**Step 5 – Setting up the Local Quota**

Next, to configure Quotas you will want to navigate to the "Quota" tab and then "Local Quota Configuration". In the top section of this page you can set default credits for new users and also a reset for all users to these default limits. To set these defaults, just enter in the number of credits available to the users and hit ""Apply" at the bottom of the page. You can also set whether or not the device will Finish or Stop a job in progress if these limits have been met.

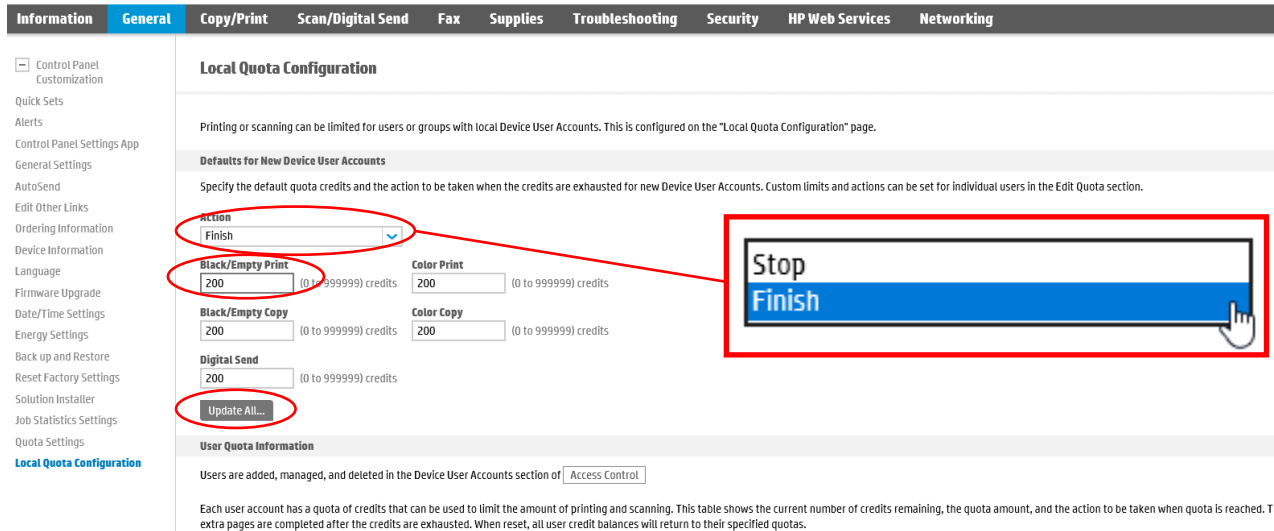

The next area lists all Device Users entered into the device. As new users are created, they will automatically show up here, with the default credits set at the top of the page. From here, you can set custom limits for individual users. There are three default users once Quotas are enabled. As features are enabled like Incoming Fax and ePrint, those names will appear here as well.

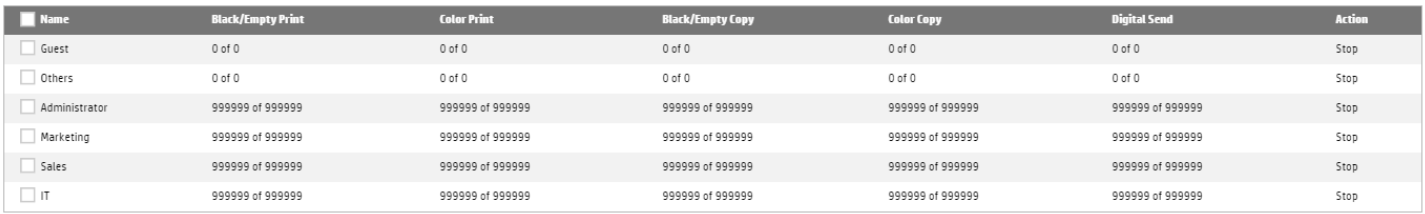

- Guest This account is for any jobs done at the device that is requested by a non-authenticated user (a user without a User Access Code)
- Others This is less common and is used when a user is authorized, but in a way not recognized by Server-less Job Accounting and Local Quota (Example: User logged in through third party solution, but no User Access Code provided)
- Administrator This is for the device administrator account
- Incoming Fax This is for tracking and possibly limiting any incoming faxes to the device
- ePrint This is for tracking and possibly limiting the HP ePrint service

*To make sure no copy or print job can be ran without a code, you must default the Guest and Others account to 0 credits. This will force the device to delete any job not having a user code. In the case of users that have no credits left, the device will receive the job, then delete it and it will show up as "Canceled" in the Job Log.*

To change the default amount of credits a user has, just click the "Check Box" next to the name and hit "Edit". It will open a new window where you can change them. Once you have made the changes, click on "OK".

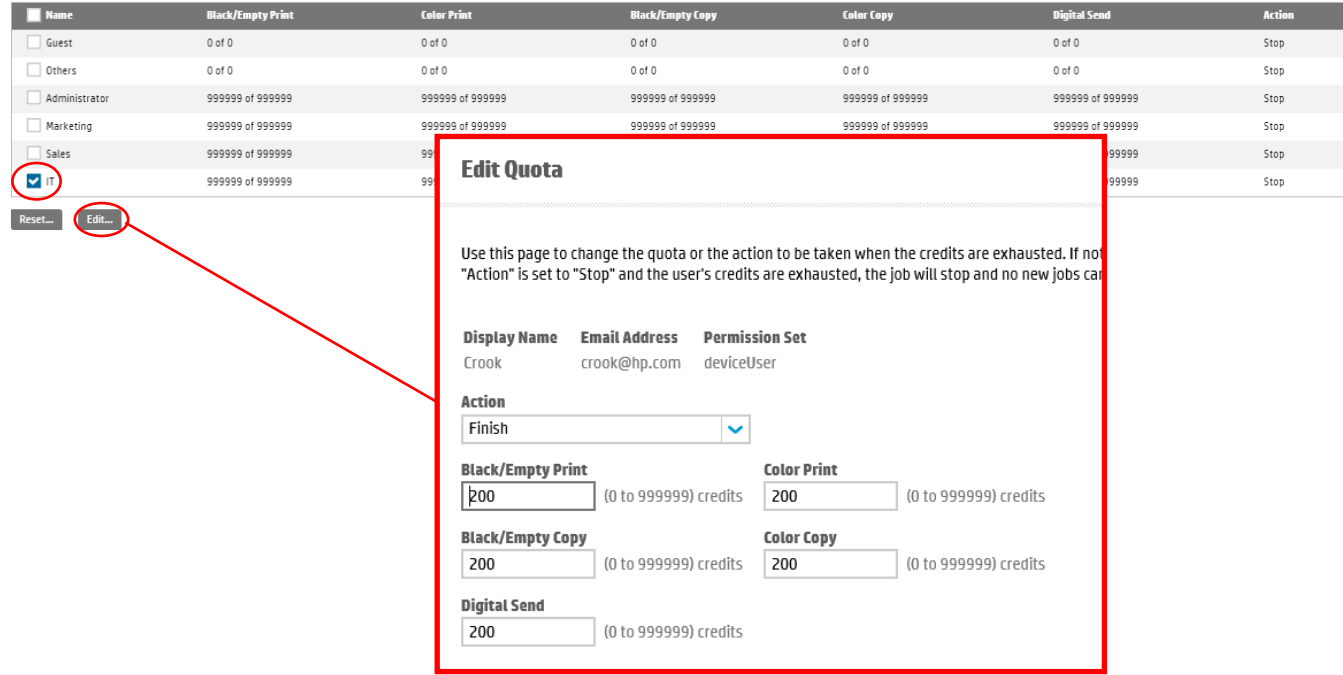

From here, you can also reset the credits available for individual users. Just check off the user you want to change and click on "Reset". It will open a new window asking you to confirm the credit reset. If this is correct, just hit "Reset".

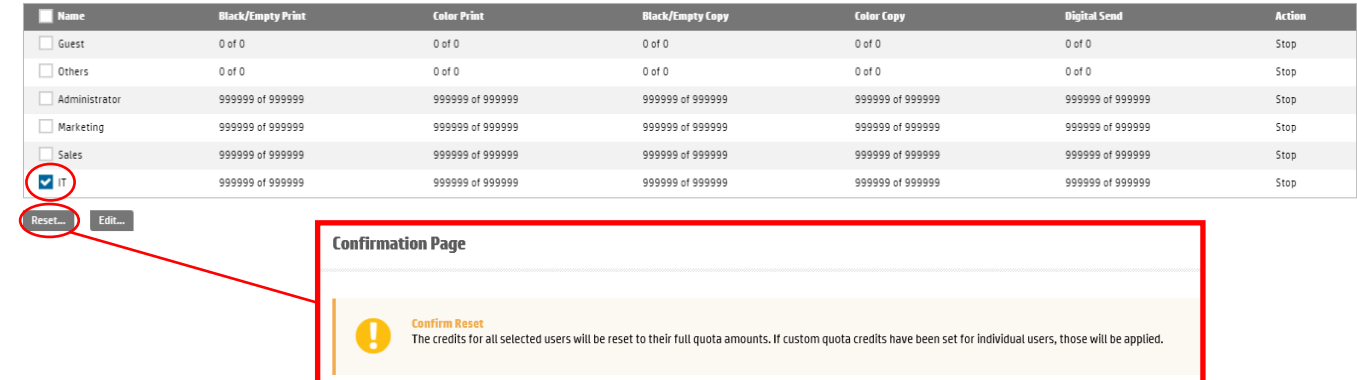

#### **Quota Credits Configuration**

As stated before, Quotas work off credits. You can configure the number of credits each image will use. By default, each printed, scanned, or blank side uses (1) one credit. This can be adjusted at the bottom of this section as seen by the screenshot below. Once you make changes to the credits, you just hit "Apply" at the bottom. **Usage Charges** 

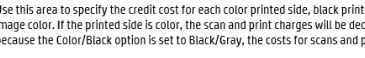

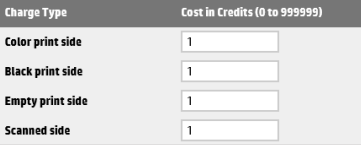

#### *Local Quota Configuration Notes:*

- *Digital Send is utilized for Scan to Folder, Scan to USB, and Scan to Email*
- *Setting Emptry Print side credit cost to 0 will not charge users for blank printed sides*

*rev 06042018* For HP and Channel Partner Use Only *Any features described here are subject to change as new firmware is released and new features added.* Page 11

### <span id="page-11-0"></span>**Step 6 - Setting up Printing using Universal Print Driver v6.6.1 (recommended)**

For Server-less Job Accounting with Local Quota, our Universal Print Driver (UPD) v6.6.1, is recommend for printing. This version of UPD is NOT available on hp.com and will only be available to partners and customers on as needed basis. To request this special version of UPD please contact your Pre-Sales Technical Consultant.

Install UPD v6.6.1, and open "Printing Preferences" and the "Job Accounting" tab, then change the "Accounting Type" from "Off" to "User Access Code only".

- $\boxtimes$  Enter your User Access Code to statically set the User Access Code to be used for this print queue
- Leave the User Access Code blank and check the box, "Always prompt when printing" to open a blank input box that will allow for a User Access Code to be entered for every print
- $\boxtimes$  Or do both, and enter a User Access Code, and check the box, "Always prompt when printing" to open an input box with the User Access Code shown here set by default for every print, but still allowing for it to be deleted and another code entered before printing if needed

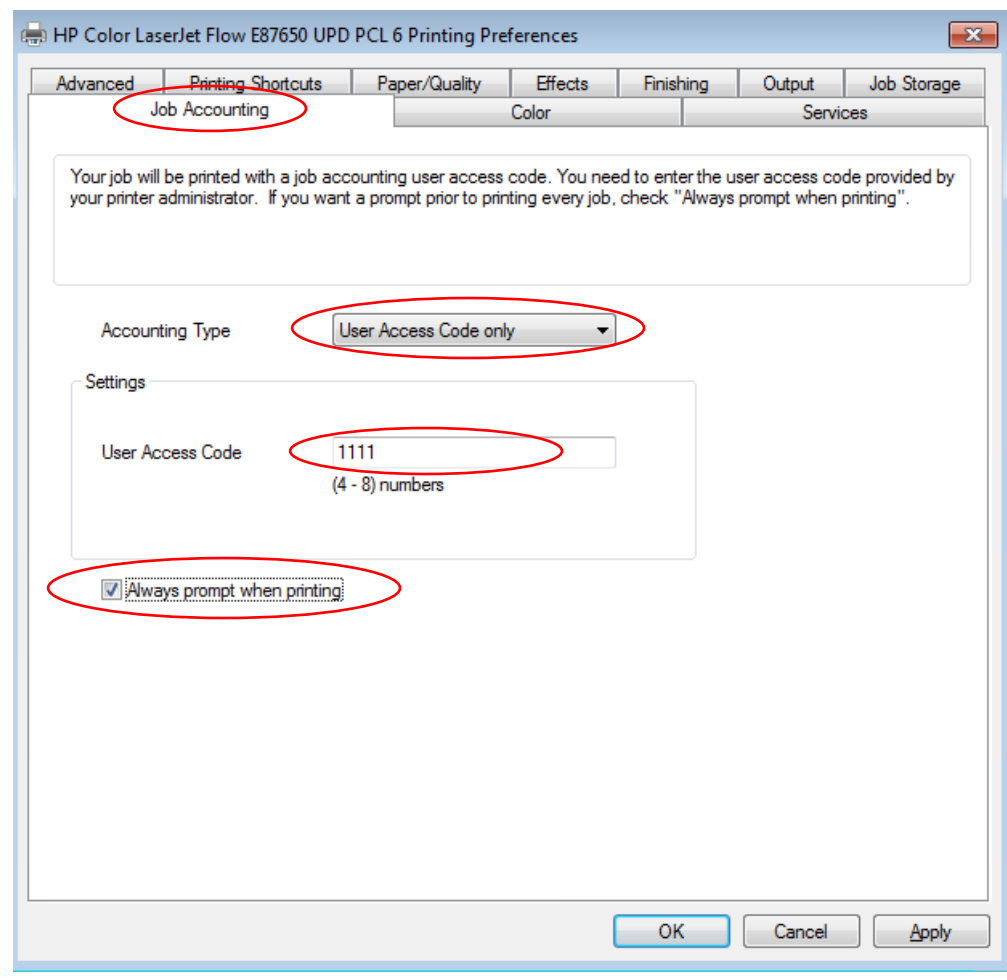

#### *Universal Print Driver (UPD) Version Notes:*

- *Earlier than UPD v6.5: The driver will allow for prints to be captured via Custom Name in Job Storage (entry point for User Access Code) and Job Storage enabled as Personal or Stored Job*
- $\Rightarrow$  UPD v6.5: The driver will allow for Custom Name in Job Storage (entry point of User Access Code) without the need to enable Job *Storage*
- $\Rightarrow$  Currently there is no Mac PPD, Linux PPD , or PC Send to Fax driver for use with Server-less Job Accounting
- *(Recommended) UPD v6.6.1: Not available on hp.com, Job Accounting tab available (and enabled by default), will allow for a Prompt prior to each print to specify User Access Code, if used in tandem with Job Storage the User Access Code will NOT show as the Job Storage folder name, and the user experience is more intuitive*

<span id="page-12-0"></span>**Exporting and Printing Reports (EWS) Resetting Counters (EWS) Printing Reports (Control Panel) Resetting Counters (Control Panel) On Device Experience**

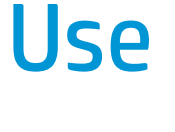

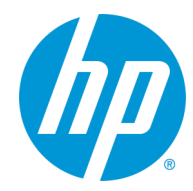

## <span id="page-13-0"></span>**Exporting / Printing Reports and Resetting Counters from EWS**

#### **Exporting / Printing Reports from EWS**

To export a report for tracked Users from EWS, navigate to the "General" tab and then to the "Job Statistics Settings" section. If you scroll to the bottom you will find the "Device User Statistics Log" area. Here you will find the "Export…" button. To print the counts, click on the "Print" button.

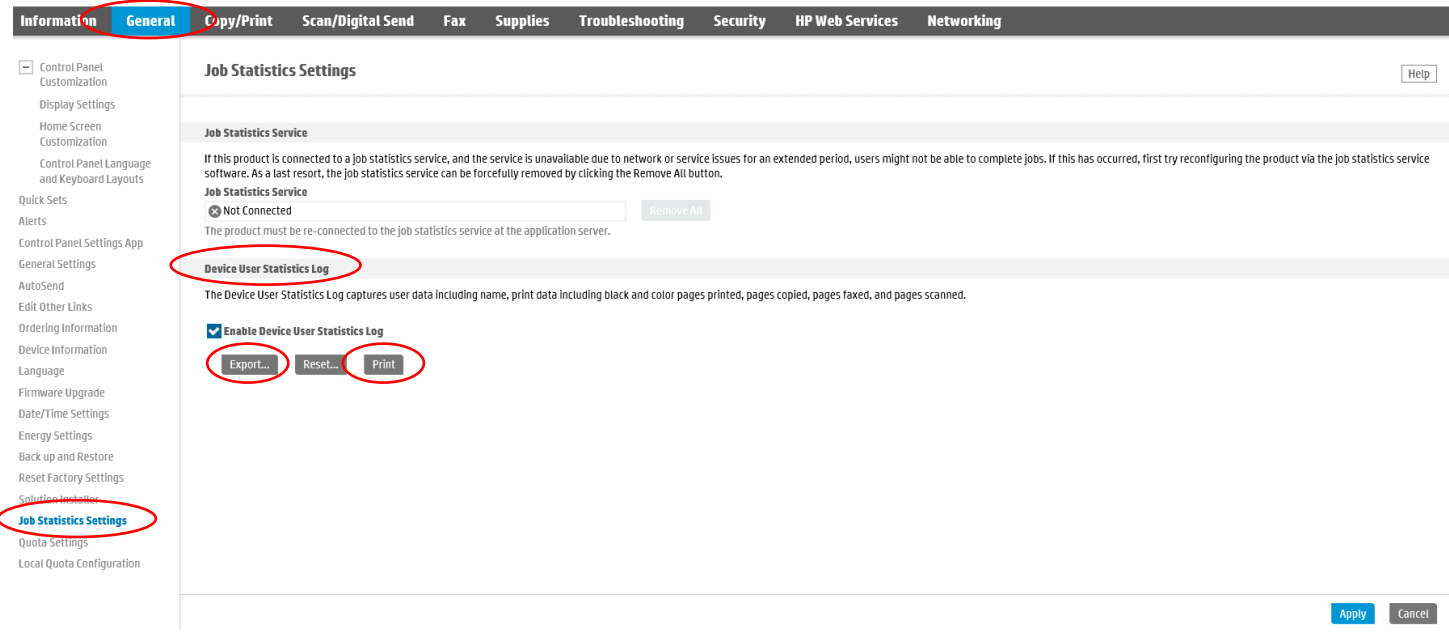

When you click on the "Export…" button this screen will appear. You can export out the report as either a .txt file or .csv file. You can also choose whether or not to include the User Access Codes as well. When you have made your selections, just hit "Export" at the bottom.

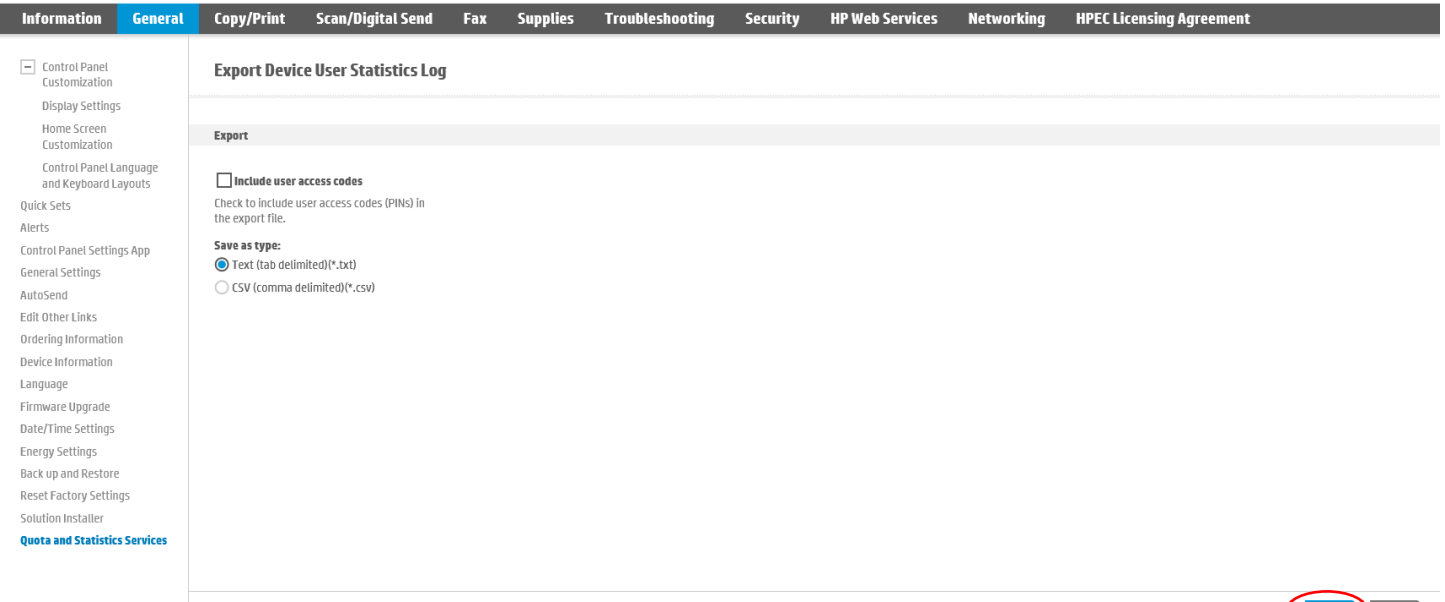

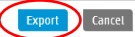

## <span id="page-14-0"></span>**Exporting / Printing Reports and Resetting Counts from EWS (continued)**

Selecting the "Export" button will display the standard Windows download dialog box allowing you to open and/or save the file. Sample \*.CSV file shown below:

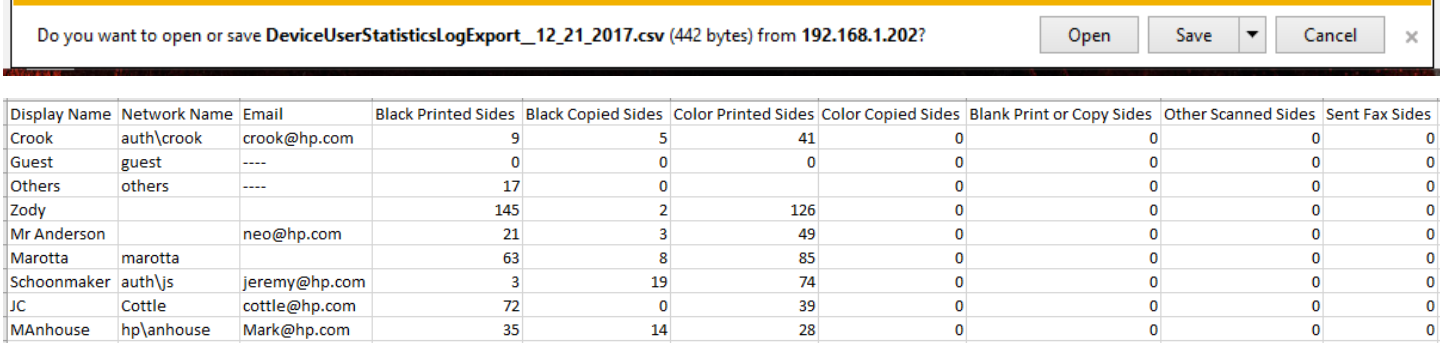

## **Resetting Counts from EWS**

Once you have exported your counts, it is important to reset the counts back to zero. To do this you just need to hit the "Reset…" button after you have confirmed the export.

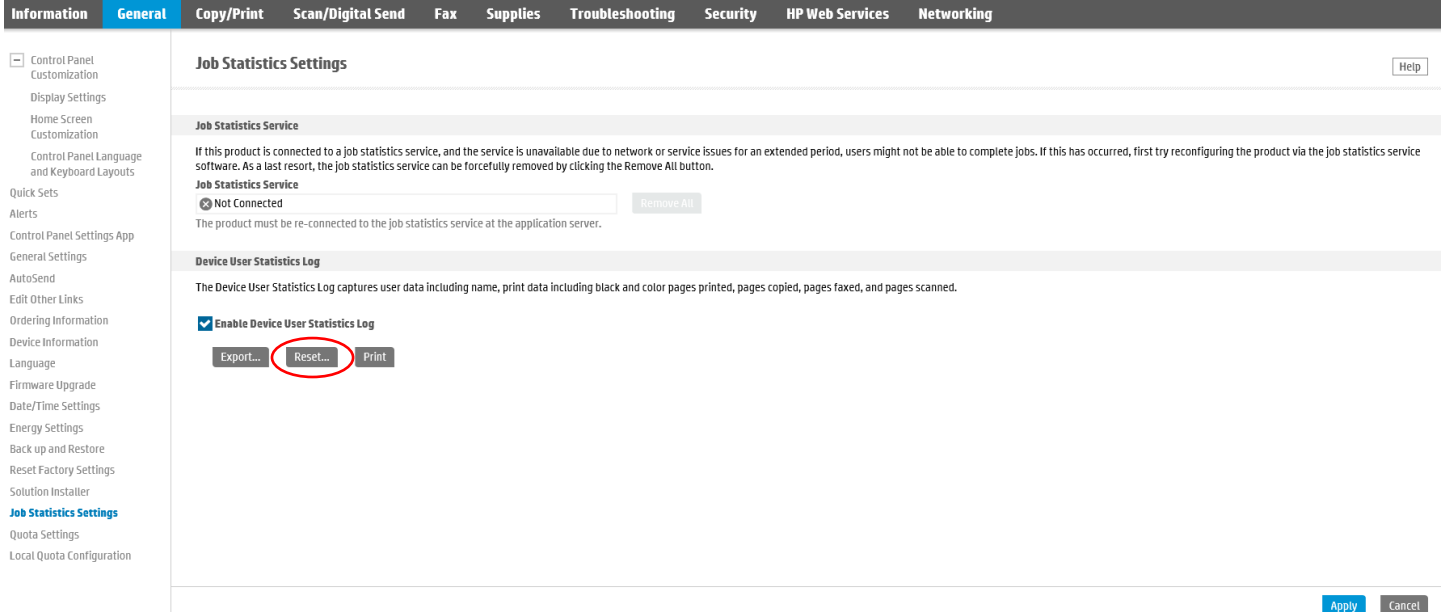

*If counts are not reset after exporting a report, the next time a report is pulled, the counts will include all counts from the previous report and any new usage since that last report.*

## <span id="page-15-0"></span>**Resetting Counts and Printing Reports from the Control Panel**

To print a report for tracked Users from the Control Panel, navigate to the "Support Tools", then to the "Maintenance", then to the "Device User Statistics Log" section. Enter device Admin credentials, then to use the print icon or "Reset" to print or reset counters.

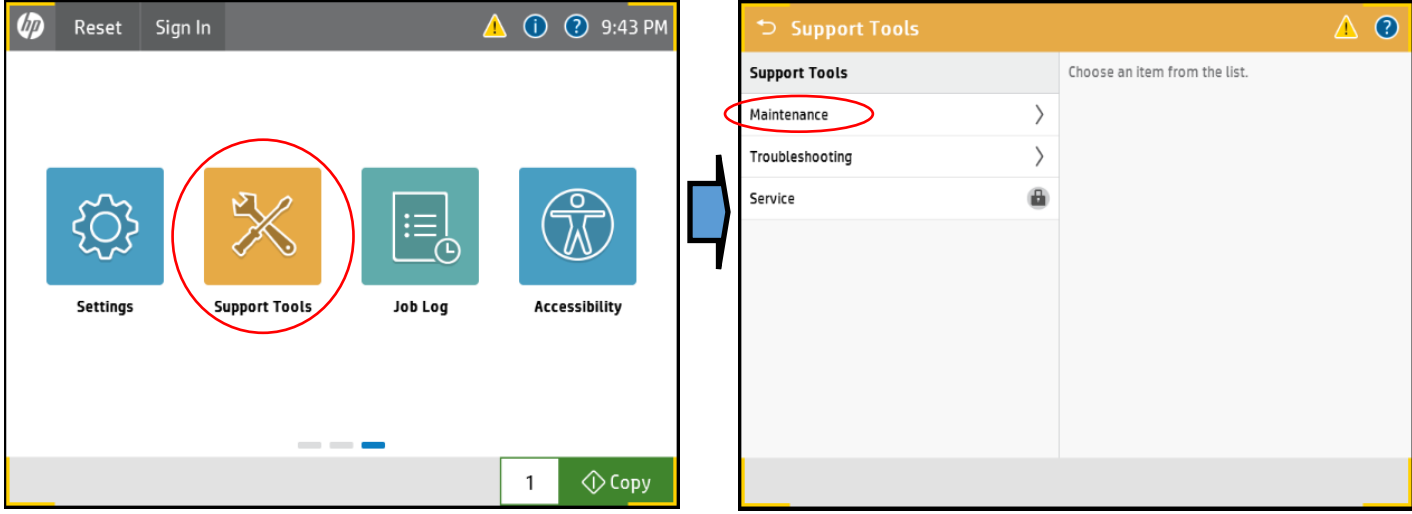

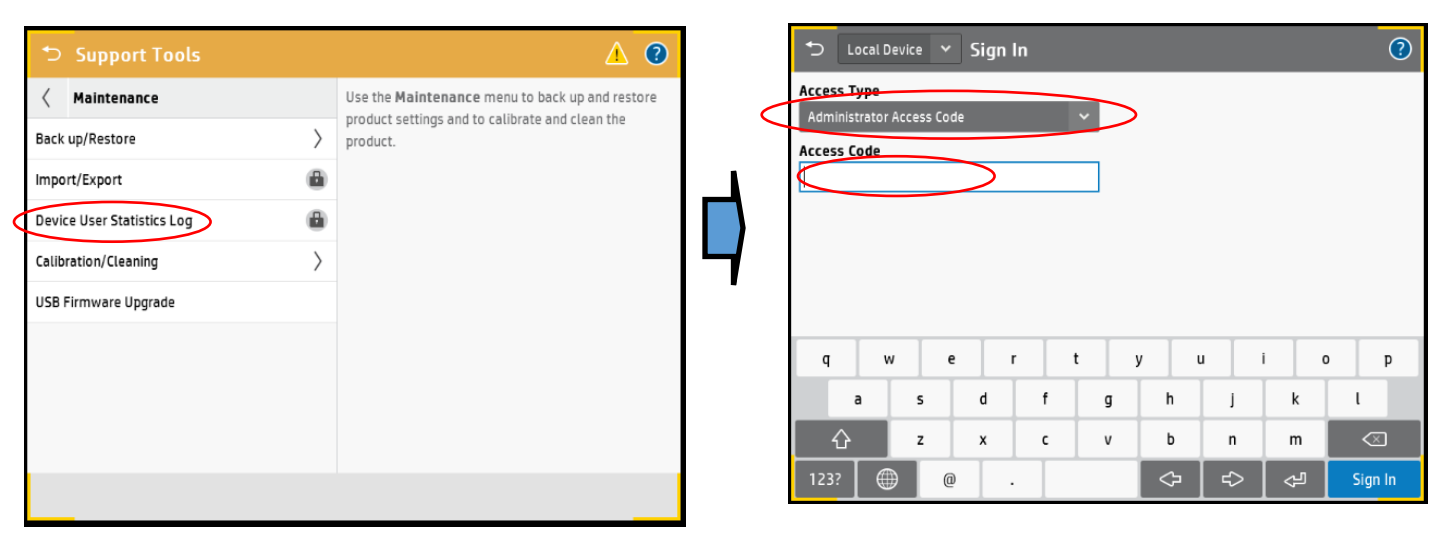

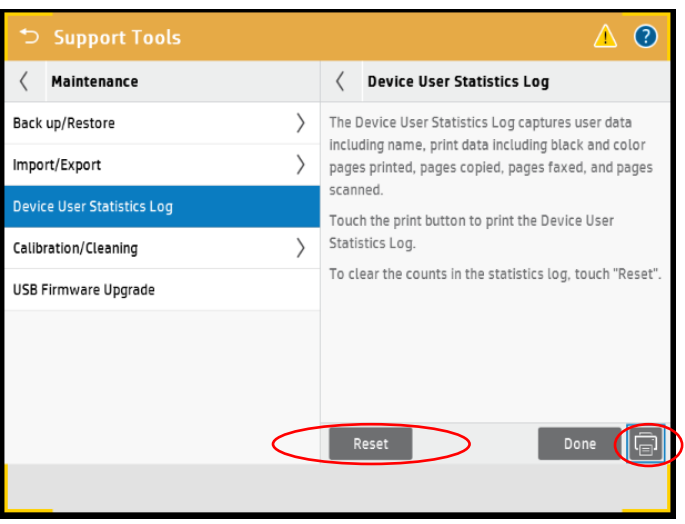

*If counts are not reset after exporting a report, the next time a report is pulled, the counts will include all counts from the previous report and any new usage since that last report.*

*rev 06042018* For HP and Channel Partner Use Only *Any features described here are subject to change as new firmware is released and new features added.* Page 16

## **Device Login Experience**

Users must sign in using their User Access Code by using the "Sign In" button Once they enter their Access Code and sign in, they will get access to their Local Quota. Once they are done, they can either click on the "Sign Out" button on the Home Page or the device will automatically log the user out on the determined device reset.

#### *Device Login Notes::*

- *If a user does not sign in the Local Quota "Guest" account is used (which by default is blocked by local quota). To prompt for login via User Access Code for all control panel features you optionally can lock down the device ( see Page 7) .*
- *User Credits are shown after login and user actions, also they can be seen by looking to the Message Center at anytime a user is logged in*

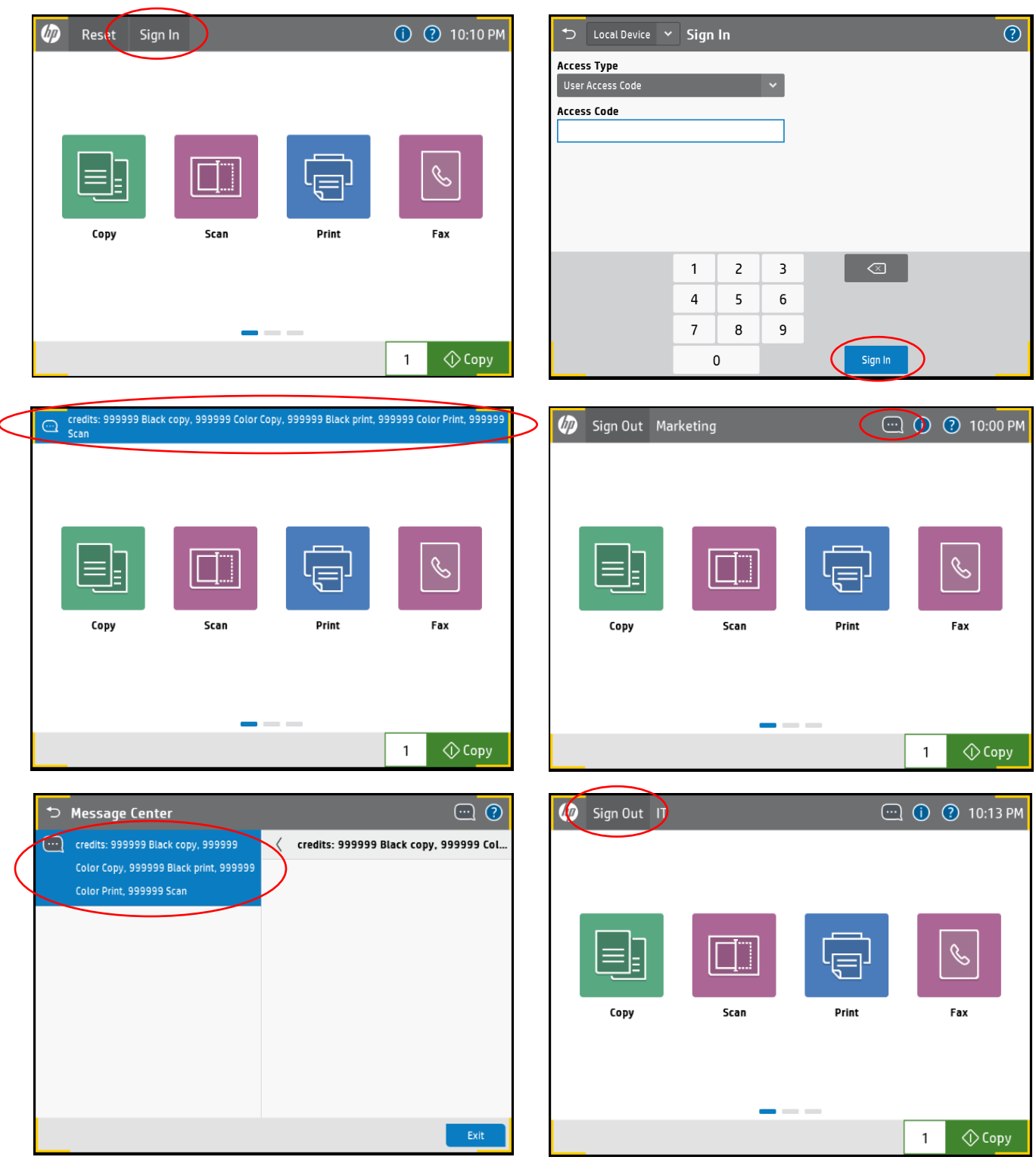

*rev 06042018* For HP and Channel Partner Use Only *Any features described here are subject to change as new firmware is released and new features added.* Page 17